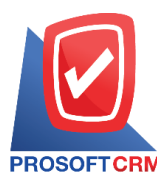

1

#### **Reconcile Statement**

Means to record the payment from the customer. In credit card format.

### **Reconciliation Document window**

The record will be broken out into six sections :

- $\blacksquare$  Tab Basic Data is recorded details of the document Reconciliation.
- Tab VAT is to record the details of VAT.
- Tab WHT is to record the details of tax deducted at source.
- Tab Post GL is a record entry for journal entries, account reconciliations Post account. To the led**Q**er.
- Tab Note & Attachment is to record the details. Description of Notes and conditions.
- Tab Define Field is the data that users create a form to fill out more information on manually (Tab Define Field will only appear if it is set Define Field only).

## **The document reconciliation account**

The recording of Reconciliation The system can record directly reconciliation.

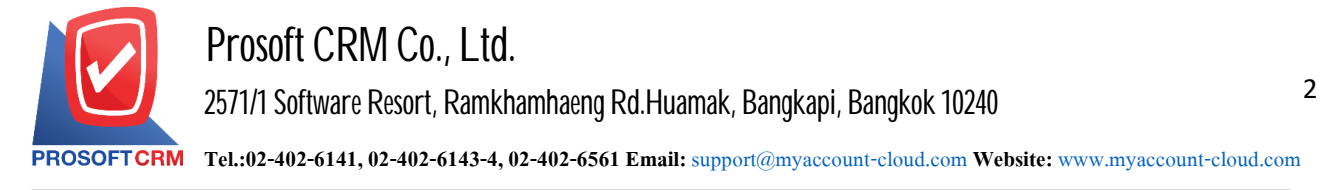

### **The document reconciliation**

1. Reconciliation, users can save documents by pressing the Menu "Cheque & Bank"> "Cheque Receive"> "Reconcile Statement" on Figure.

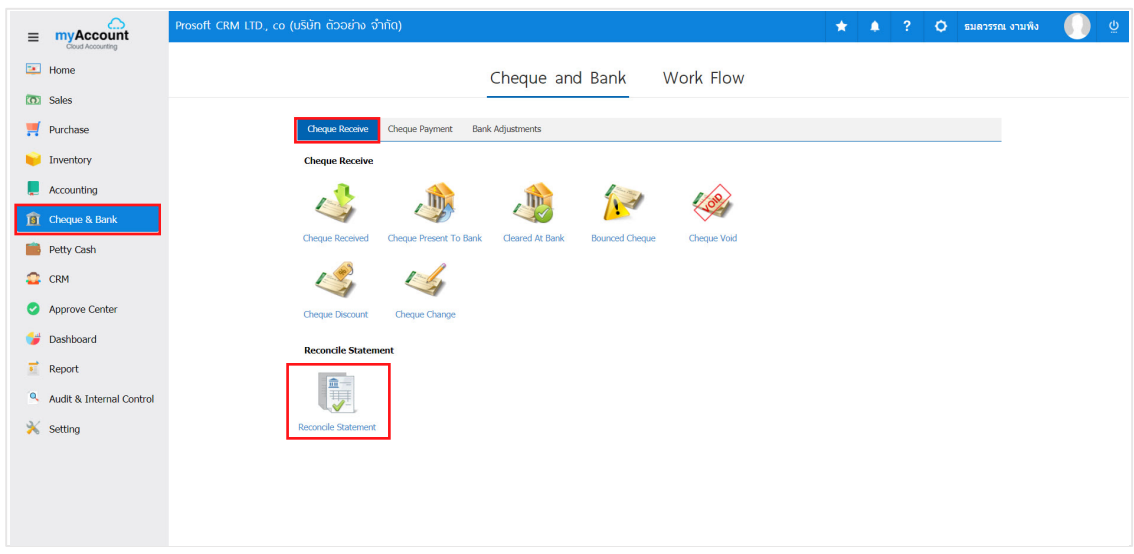

2. The system then displays the list. account statements Users can create documents Reconciliation new account by pressing the "New" button at the top right of the screen shown in Figure.

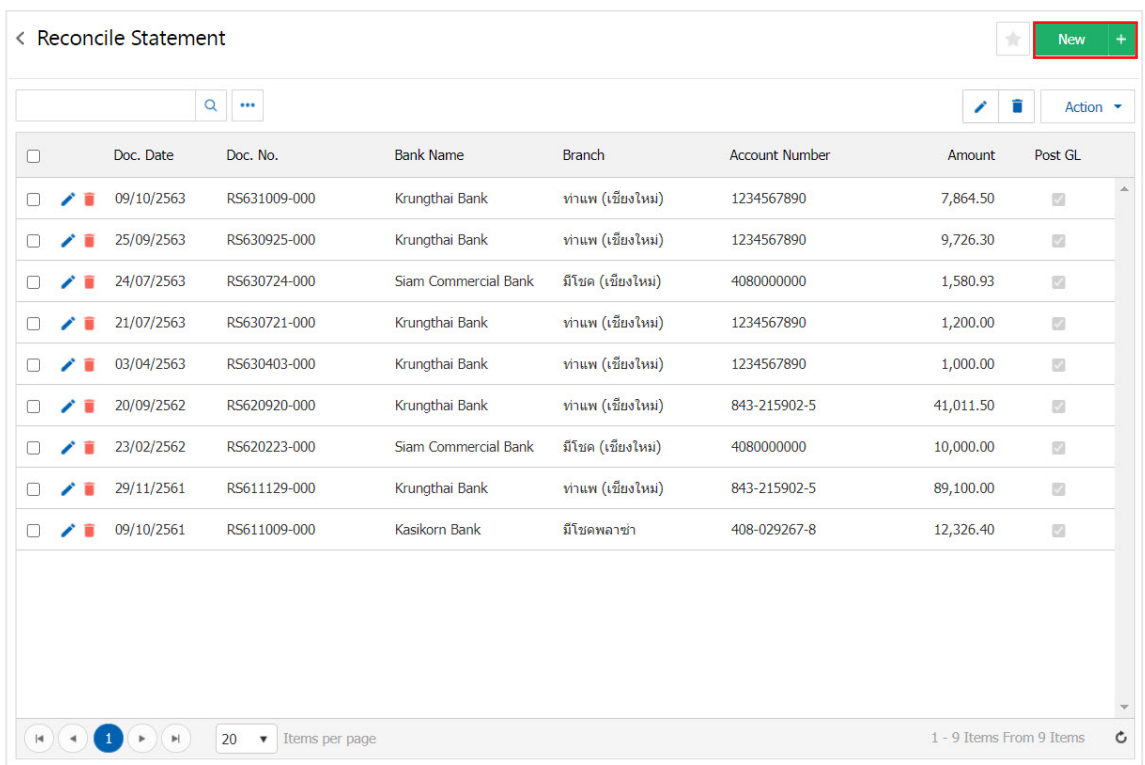

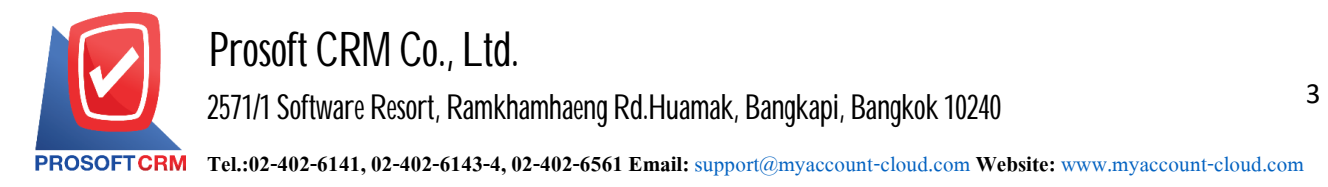

3. In the Tab "Basic Data" is to save the details of the document reconciliation, including code passbook. document number document date data bank fee amount, the user should fill in. The form marked "\*" are required, then the user presses the search button. "Bank Account No." are getting paid. Credit card format Figure

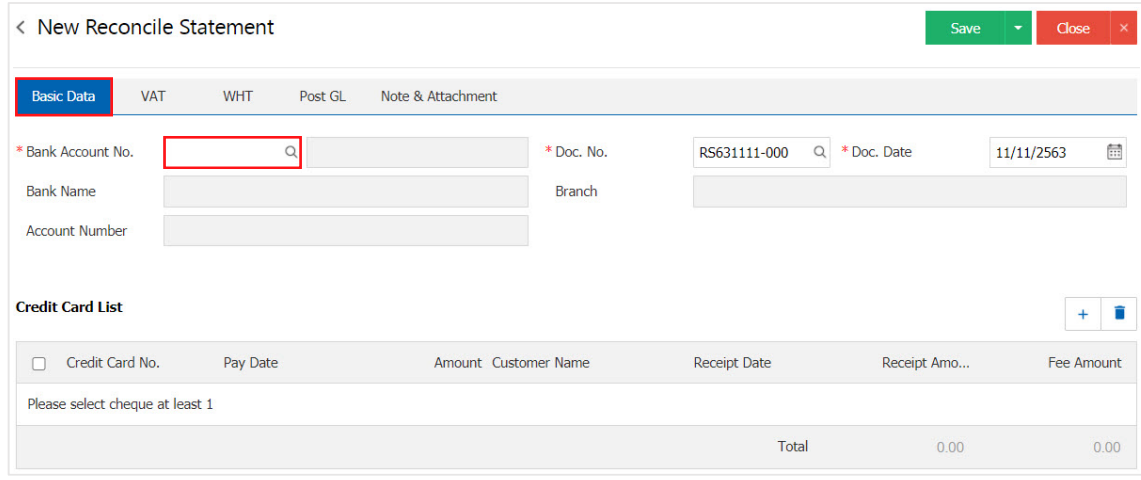

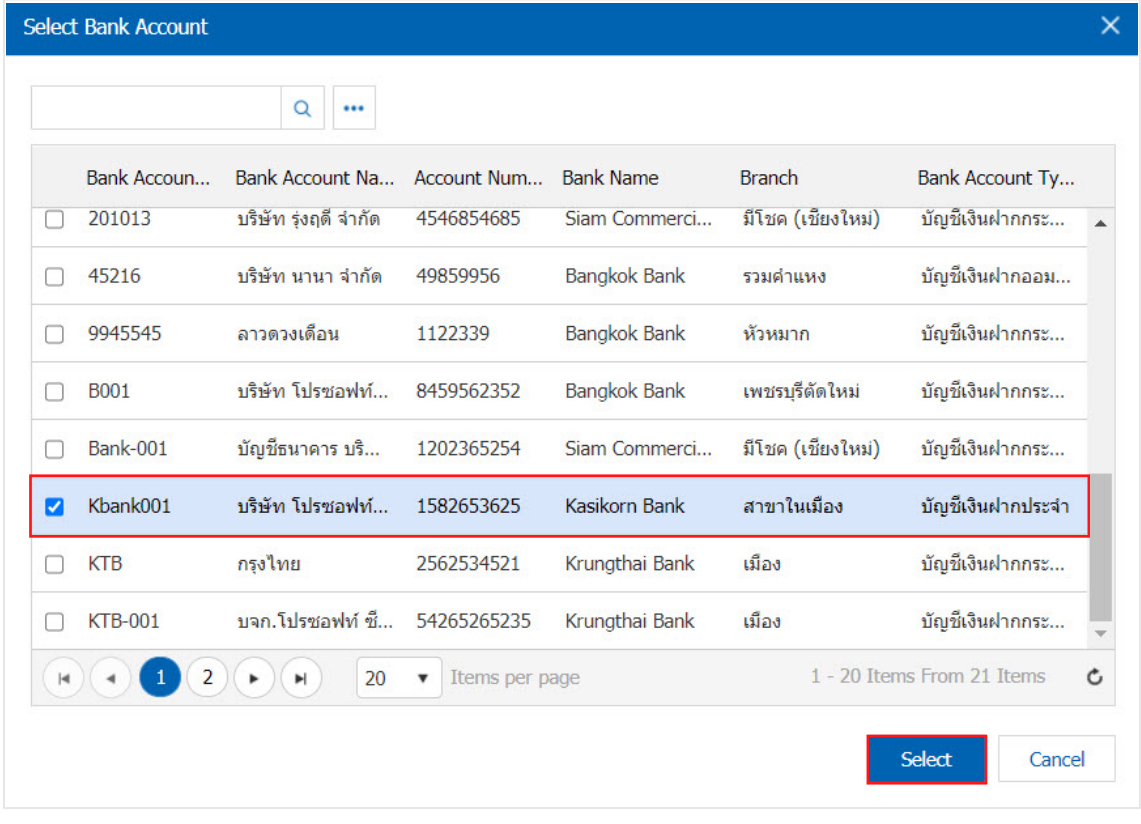

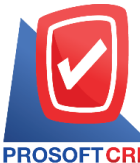

**2571/1 Software Resort, Ramkhamhaeng Rd.Huamak, Bangkapi, Bangkok 10240** 

4. Users can select a credit card. According to customers issued by pressing the "+" > "Select Credit Card Payment" below.

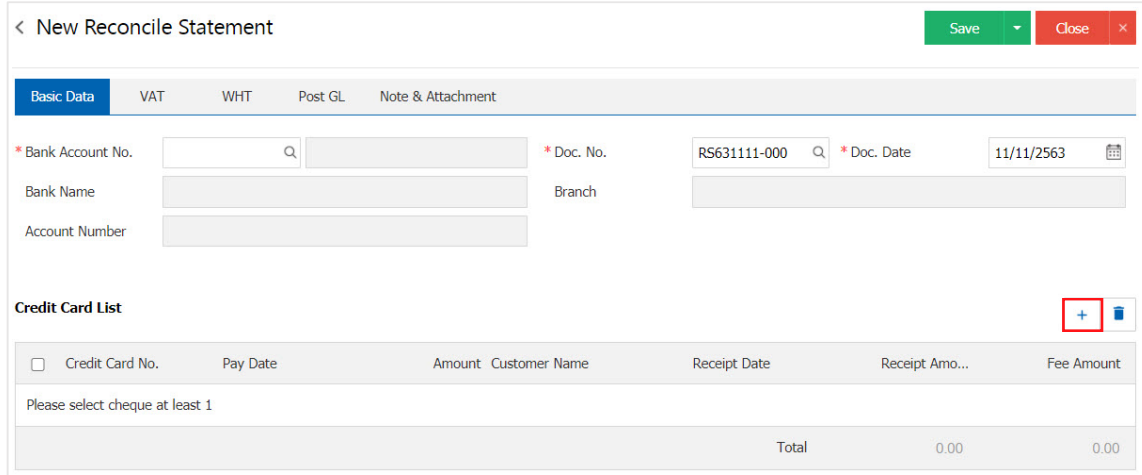

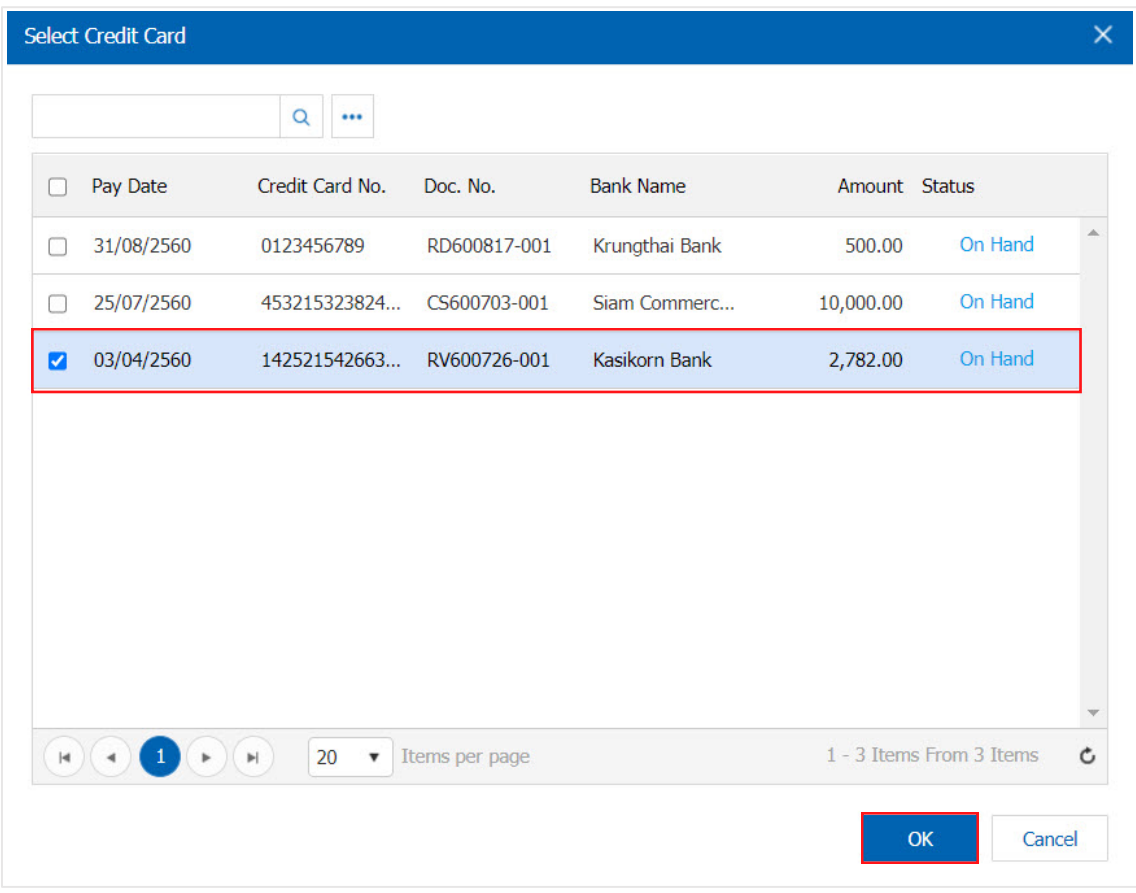

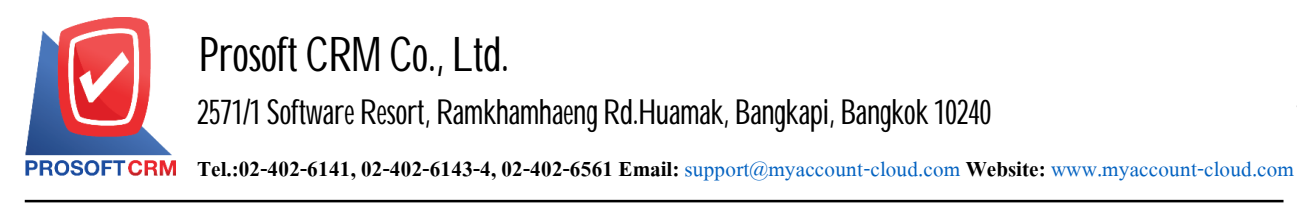

5

5. The user can specify the date of payment. Amount received Bank fees and Figure.

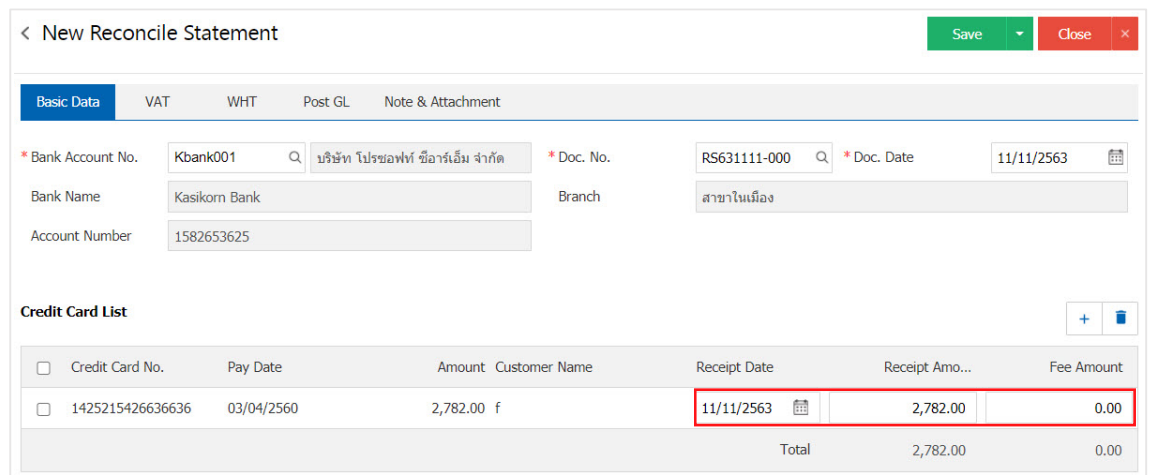

6. Tab "VAT" is a detailed record of VAT. Users can add more value added by pressing the "+" button to add VAT. The system retrieves the user is setting the tax. "Tariff preferences" as shown in Figure

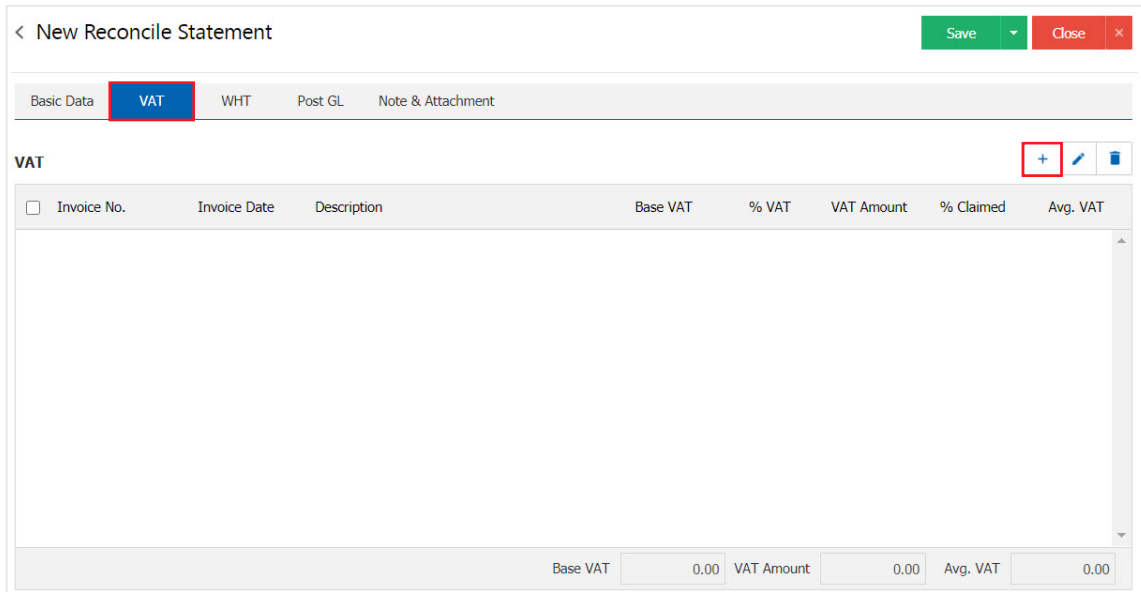

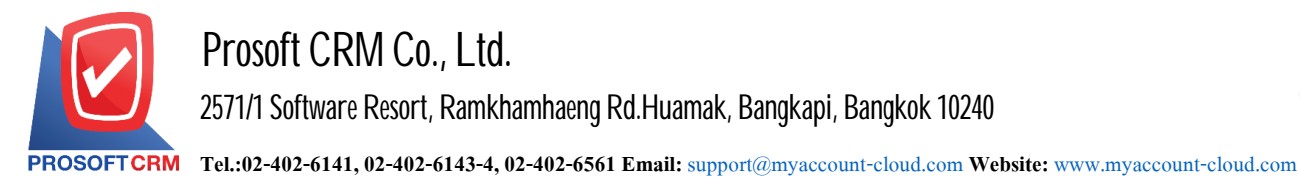

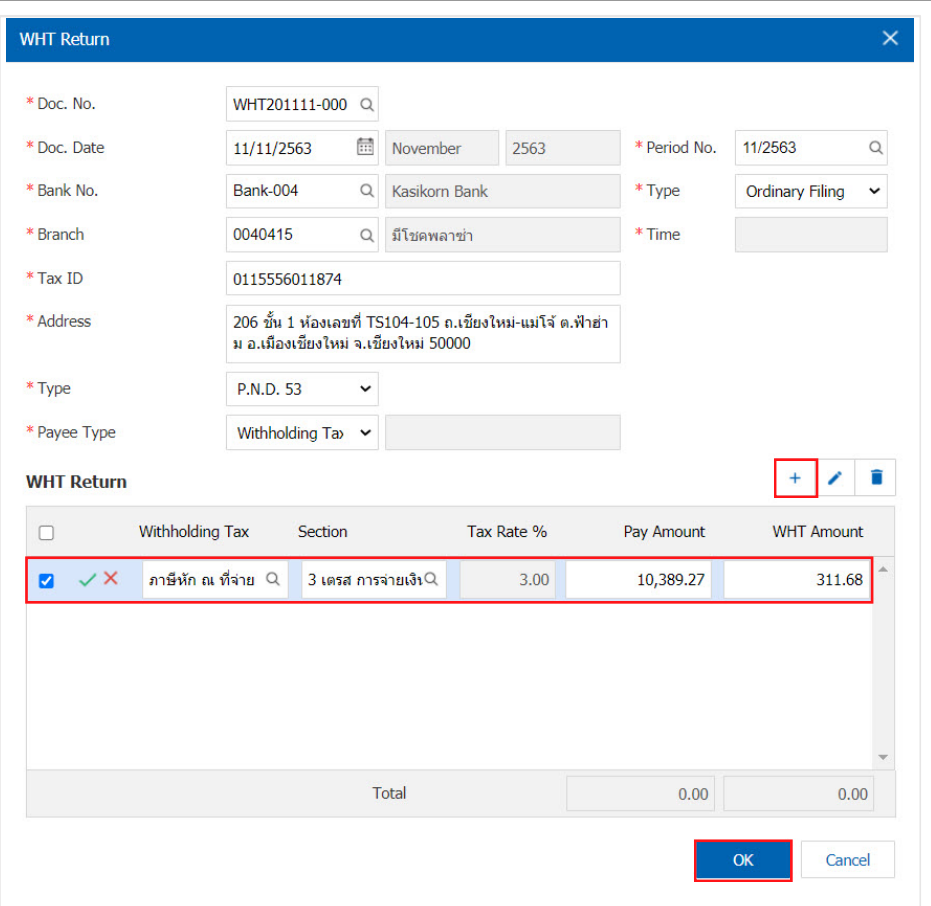

7. Tab "WHT" is to save tax withholding by pressing the "+" button will display the recorded tax withholding up, then press the "+" button. to create tax withholding users to "opt out" tax> "Enter the amount you pay">"  $\checkmark$ " to save the image.

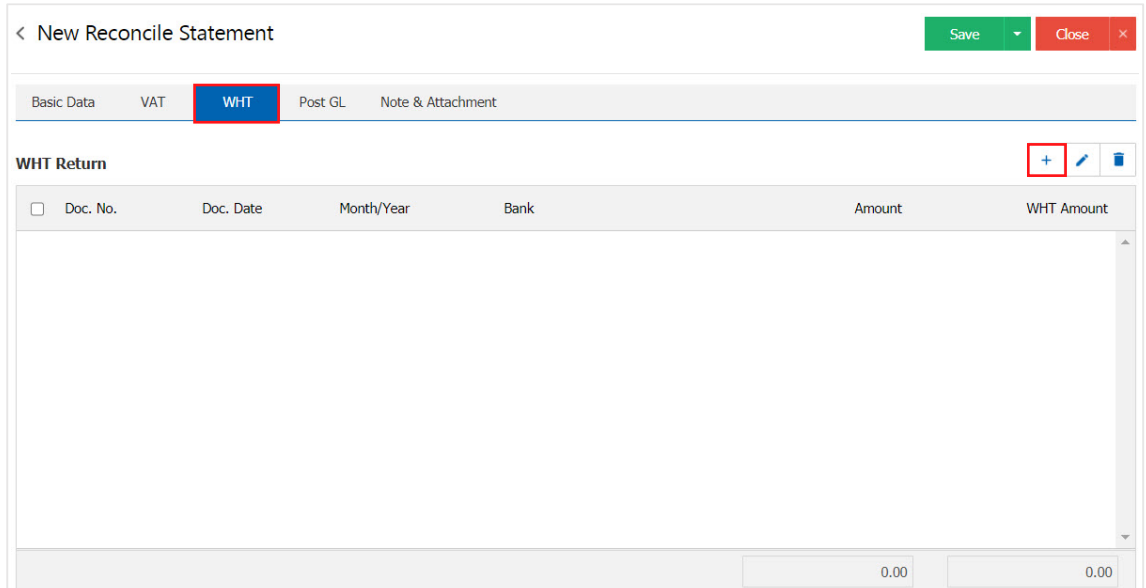

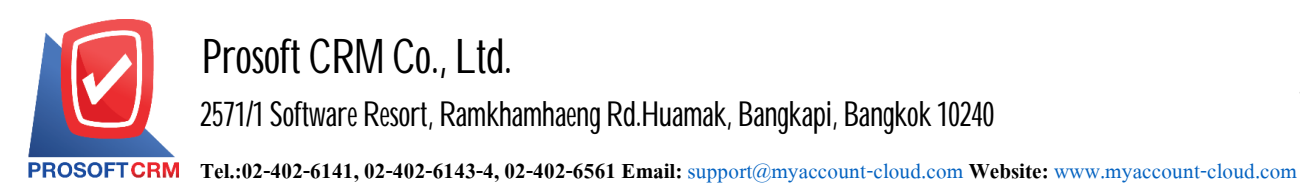

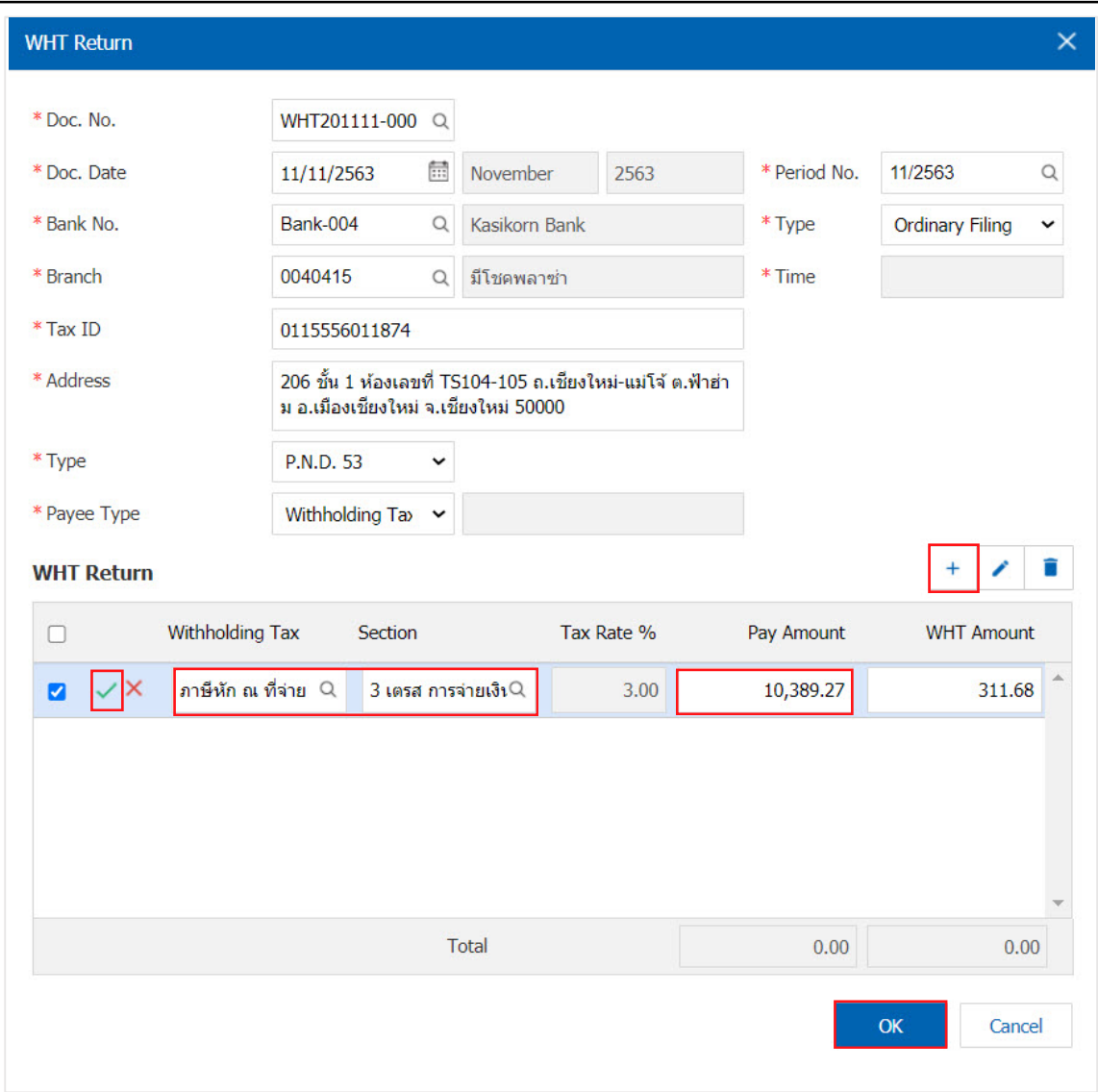

8. Tab "Post GL" is to save statement to the Post entries to the list to receive a replacement check. Also ledger Users can click on the "Post GL Format" system lists the documents connected GL all the users select documents to GL desired Figure.

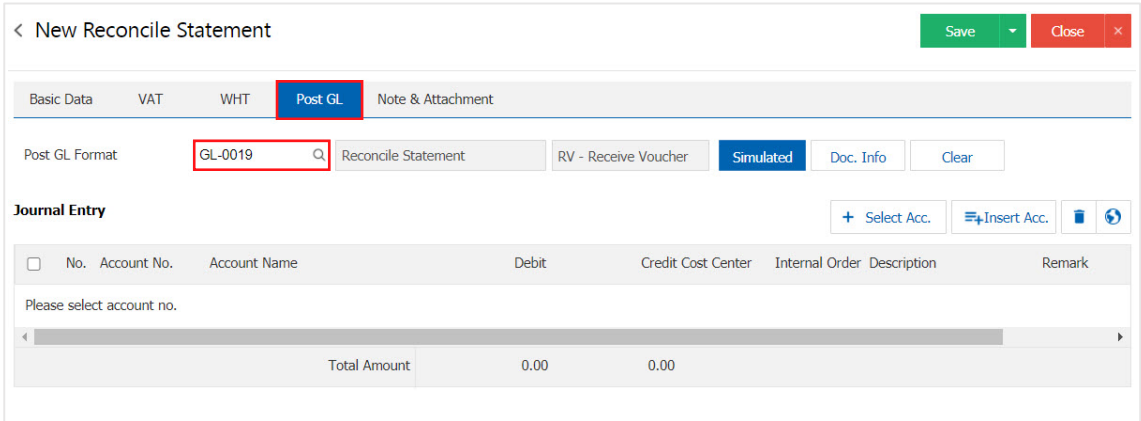

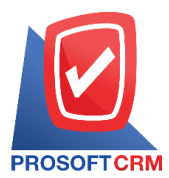

# **Prosoft CRM Co., Ltd.**

**2571/1 Software Resort, Ramkhamhaeng Rd.Huamak, Bangkapi, Bangkok 10240** 

**Tel.:02-402-6141, 02-402-6143-4, 02-402-6561 Email:** [support@myaccount-cloud.com](mailto:support@myaccount-cloud.com) **Website:** [www.myaccount-cloud.com](file:///E:/งาน/เอกสารทั้งหมด%20myAccount%20Cloud/เอกสารการติดตั้ง%20myAccount%20Cloud/www.myaccount-cloud.com)

Select GL Link  $\times$  $Q \sim$ GL Link No. Add Name Default **GL Link Name** Description GL-0019 Reconcile Statement Reconcile Statement  $\qquad \qquad \Box$  $\blacksquare$  $\overline{v}$  $\mathbf{1}(\mathbf{r})$  $H$   $(4)$ 20  $\bullet$  Items per page 1 - 1 Items From 1 Items  $\mathfrak{c}$ Select Cancel

9. Then, the user presses the "Simulated" system of accounting by automatically as users connect GL has tie in Figure.

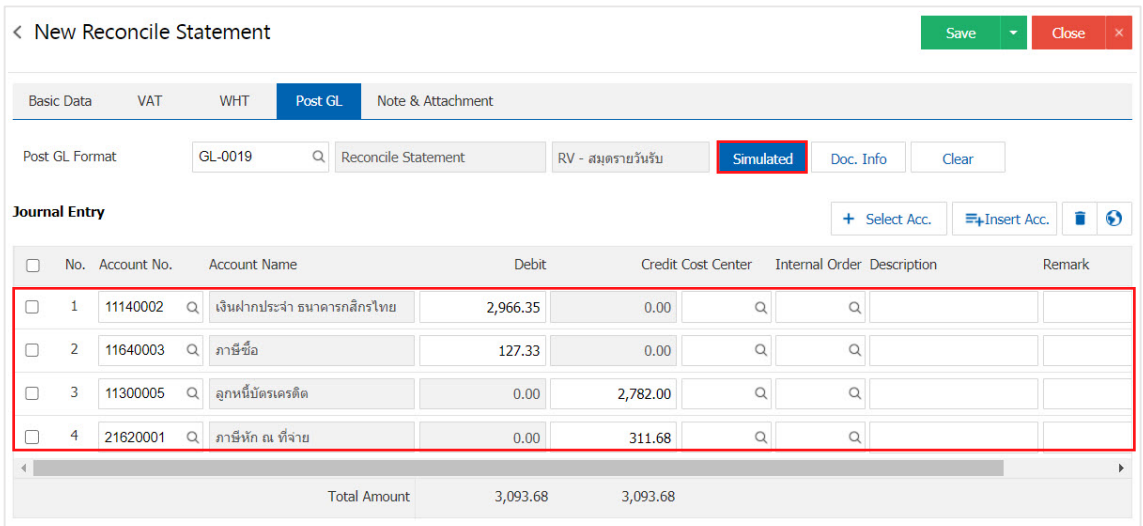

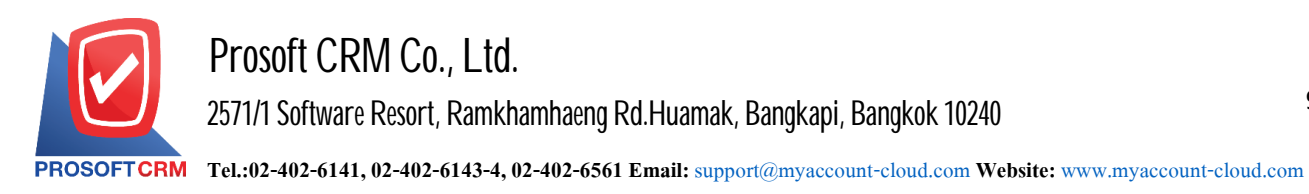

10. When the user presses the "Doc. Info" to browse to the document number. Reference Document date reference date and description to record daily Figure.

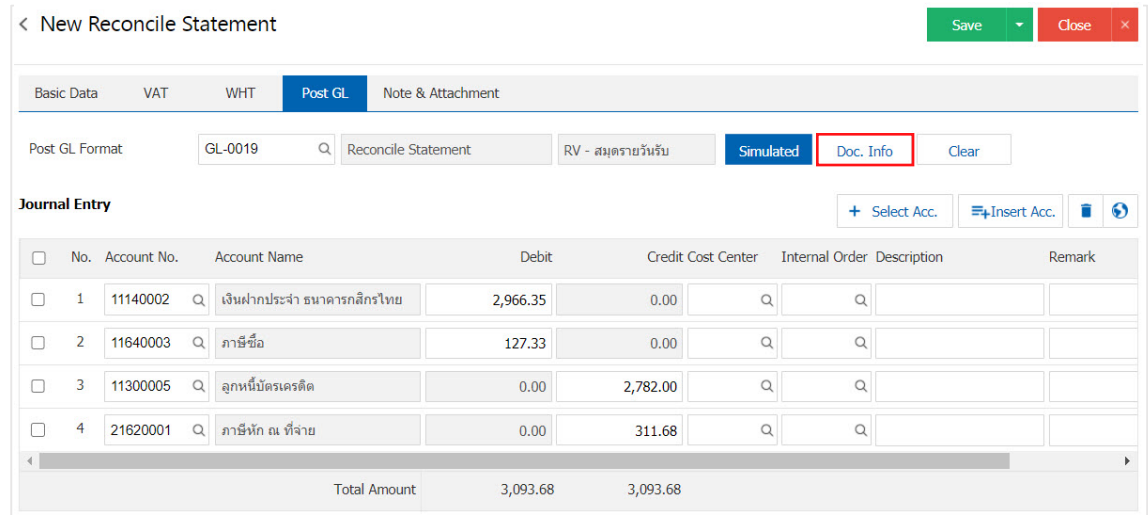

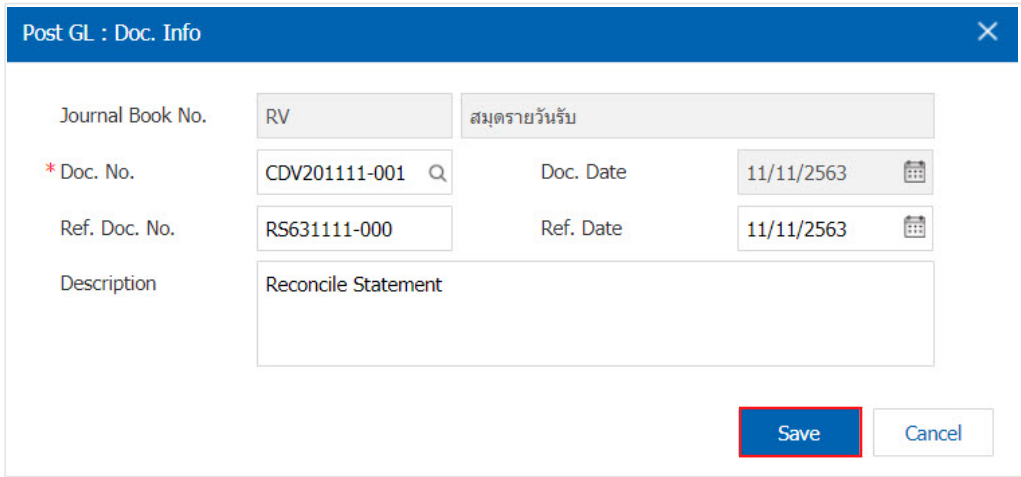

11. When the user presses the "Clear" button will remove all items listed in Figure.

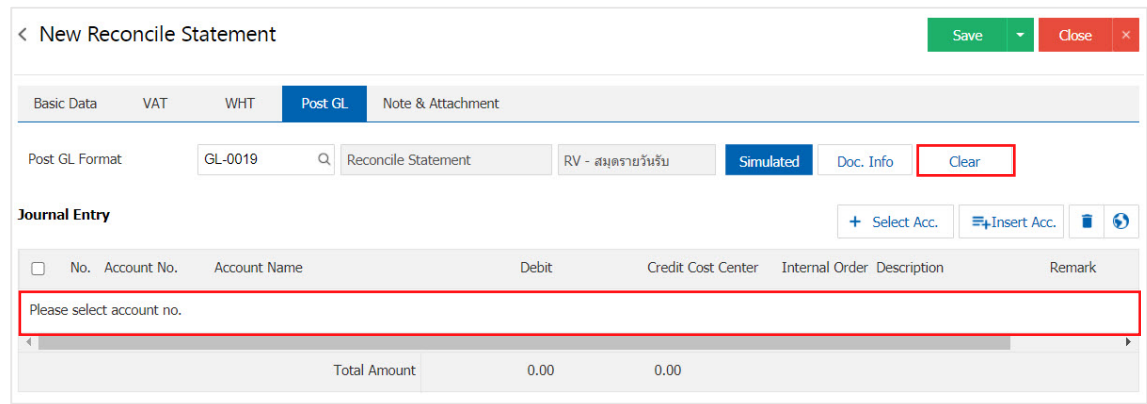

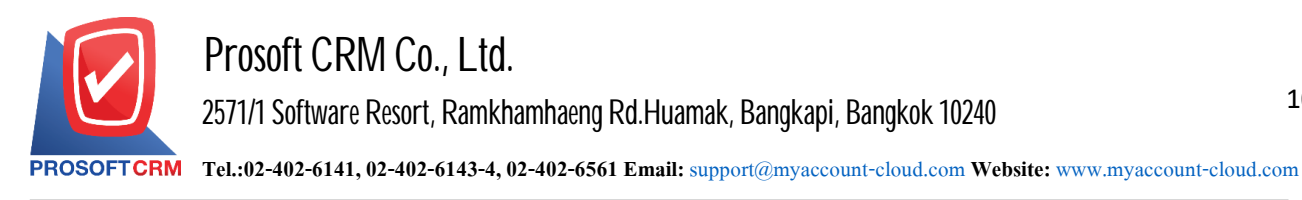

10

### 12. When the user presses the " $+$  Select Acc." adds additional channels such accounts.

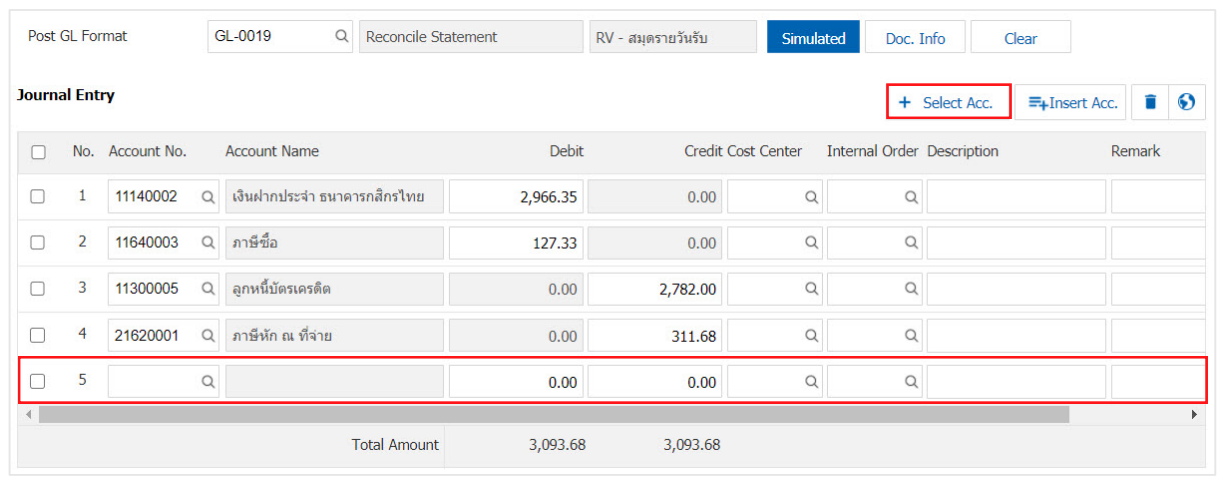

\* Note: The user must make the Check box"Edit GL" tobe added. Or edit entries to the "Document tothe GL".

13. Users can insert between the accounts of others. The first entry, then press the "Insert Acc." will show exactly where the top of the account to add selected items as shown in Figure.

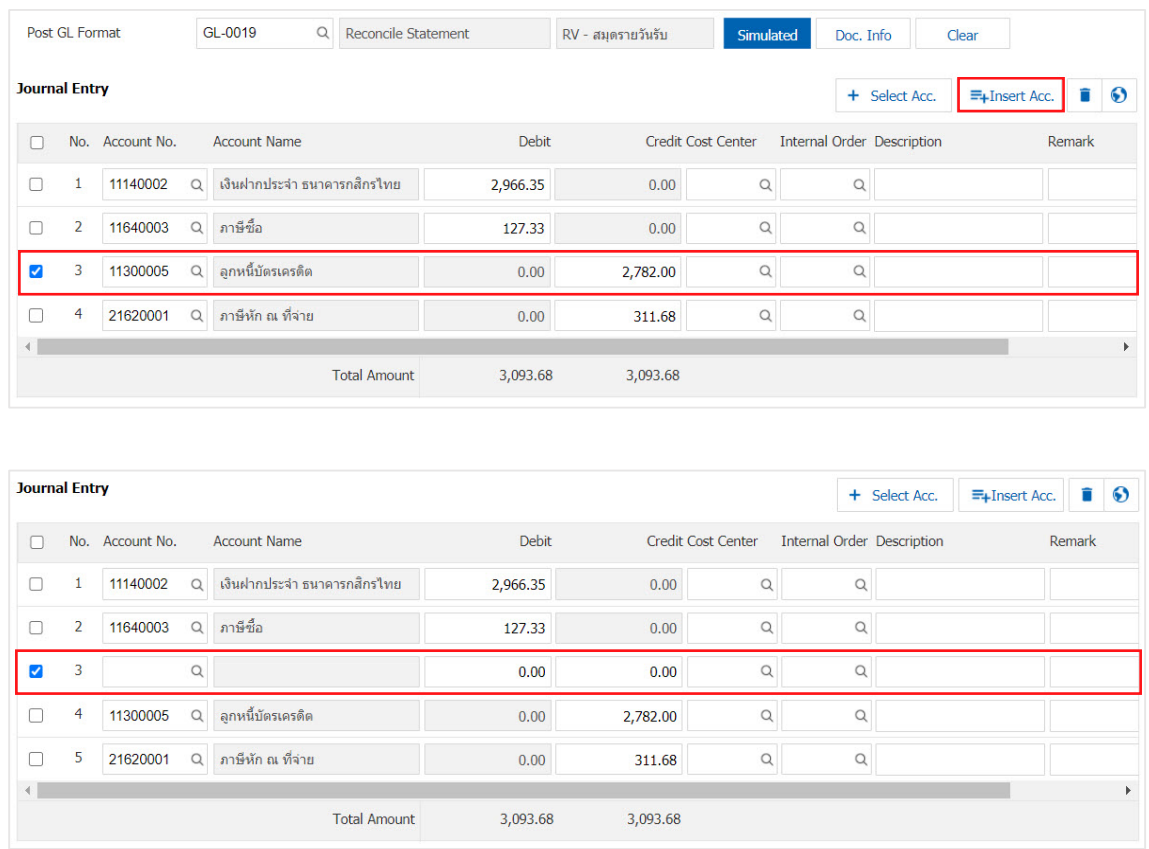

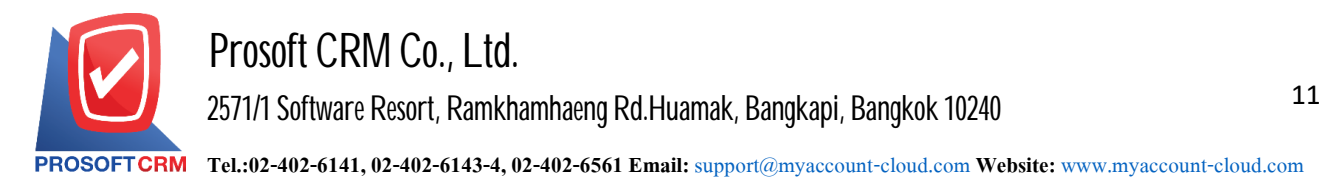

14. In the Tab "Note & Attachment" is to note the bill. Users can specify the notes you want by pressing the " $+$ "> "Specify the desired">"  $\checkmark$  Set to form remak" used in the definition. Because the bill of over  $_1$  and up to the present in the form> "  $\checkmark$  " to save the image.

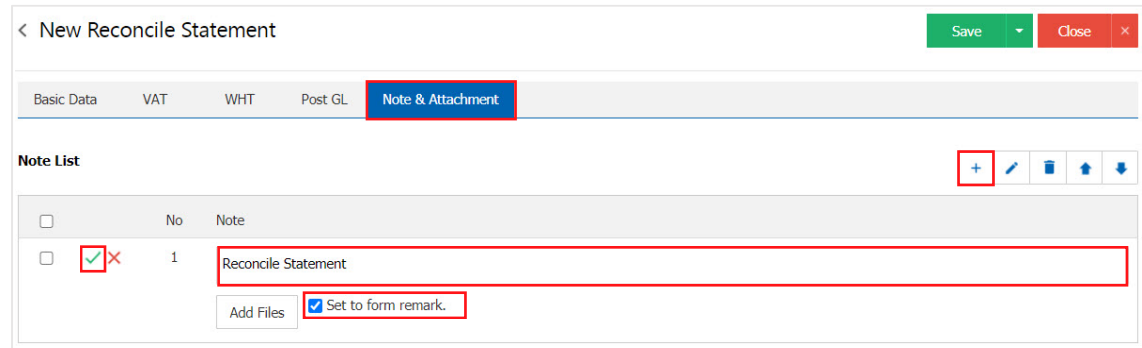

- \* Note: The " $\bullet$  " and " $\bullet$  " to scroll the text up. Or according to user requirements.
- \* Note: If the user has other documents. According to the document to be changed Check the user can "Add Files" other documents.

15. After the check is complete, press the "Save" button at the top right of the screen to save the documents received in change. The recorded data can be saved into 3 types :

- Save the document turns out normally  $Q$ et. Available data show that the record is complete.
- Save  $\&$  New to save and open documents to change the record to get a new check. When a user logs Change document information check was completed. The system will display the records change documents. Get out immediately.
- Save & Close to save and return to the list page, change the check received. When a user  $log s$ The document has already been changed Check Will be added to the list screen turns out all right.

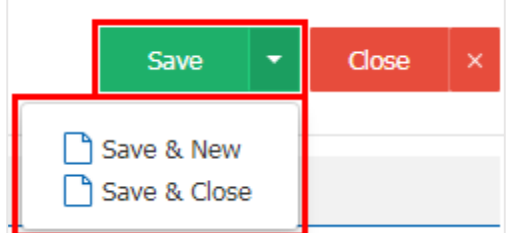